# <u>USPS-R Calendar Year-End Closing Procedure</u>

## **Process any Life Insurance payments**

Be sure to process the Life Insurance pay type for life insurance premiums over \$50,000 before your last payroll of the calendar year.

Go to Payroll//Future

- Click Create
- Choose Life Insurance Premium from Pay Type drop down
- Populate remaining fields and click Save
- Complete the payroll

No Federal, State, or OSDI tax amounts are calculated. All are treated according to the federal rules. The software provides the ability to withhold city tax on non-cash earnings. To activate check the "Tax Non Cash Earn" field on the city tax record in the CORE/PAYROLL ITEM CONFIGURATION screen.

The non-cash earnings amount will not be included in the gross pay amount, nor in the gross totals found on Pay Report or REPORTS/PAY AMOUNT SUMMARY REPORT OPTIONS. However, the non-cash earnings amount is being included in the adjusted gross figure because the amount is a part of the taxable gross even though no tax is being withheld on it. Both the Pay Report or REPORTS/PAY AMOUNT SUMMARY REPORT OPTIONS will provide a total figure of all non-cash earnings in the total section. This extra total will help with balancing.

If the Life Insurance Premium pay type was not used on or before last pay of the year, this can be handled through Core/Adjustments to update total and taxable fields on all necessary records.

- Go to Core/Adjustments click Create
- Find the **Employee**
- Under the **Payroll Item** drop down choose the 001 record
- Under Type choose Life Insurance Premium
- Enter in a **Transaction Date**
- Enter in the Amount of the Life Insurance Premium
- A **Description** can be entered (optional)
- Click Save

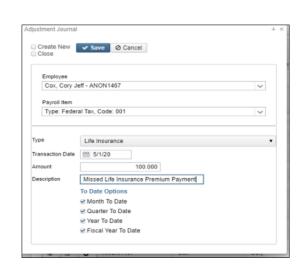

\*\*\*NOTE- This will update the Federal, State, City, OSDI and Medicare total and taxable gross figures for W2 reporting purposes. The employee will owe city tax for the Life Insurance

\_\_\_ Use **Core/Adjustments** to manually add the Medicare **Amount Paid**-(board will need to pay for both Employee and Employer portion of Medicare and employee can reimburse the district if board desires.)

| •      | Go to Core/Adjustments click Create                                                                                                    |
|--------|----------------------------------------------------------------------------------------------------|
| •      | Find the Employee                                                                                                    |
| •      | Under the <b>Payroll Item</b> drop down choose Medicare Tax 692                                                                                                    |
| •      | Under Type choose Amount Withheld                                                                                                    |
|        | Enter in a Transaction Date                                                                                                    |
| •      | Enter in the <b>Amount</b> owed for <b>employee and employer Medicare</b> for the Life Insurance Premium. (board will need to pay both employee and employer share and employee can reimburse the district if the board desired.) |
| •      | A <b>Description</b> can be entered (optional)                                                                                                    |
| •      | Click Save                                                                                                    |
| Us     | e Core/Adjustments to manually add the Medicare Board Paid                                                                                                    |
| •      | Go to Core/Adjustments click Create                                                                                                    |
| •      | Find the Employee                                                                                                    |
| •      | Under the <b>Payroll Item</b> drop down choose Medicare Tax 692                                                                                                    |
| •      | Under Type choose Board's Amount of Payroll Item                                                                                                    |
| •      | Enter in a Transaction Date                                                                                                    |
| •      | Enter in the Amount owed for the Board Portion (board will need to pay for both Employee and Employer portion of Medicare and employee can reimburse the district if board desires.)                                              |
| •      | A <b>Description</b> can be entered (optional)                                                                                                    |
| -      | Click Save                                                                                                    |
| verify | edicare withholding will be updated on the W2 Report. Can run W2 Report and Submission to  nth-End Closing                                                                                                    |
|        | ll deductions and complete month end procedures as normal. Make sure there are no special pays to process e closing Sers for December                                                                                             |
| SERS   | Per Pay Report                                                                                                    |
| •      | Go to Reports/SERS Per Pay Report                                                                                                    |
| •      | Pay Title- SERS Per Pay Report-Can be changed if desired                                                                                                    |
| :      | Sort By- Choose from drop down option Begin Each Employee on New Page-Check if desired                                                                                                    |
| •      | Show Detail on report-Default as checked.                                                                                                    |
| •      | Show informational Messages on Report-Defaulted as checked.  Pay Date- Enter or choose Pay Date from calendar                                                                                                    |
| •      | Under eSERS Pay Cycles enter                                                                                                    |
|        | □Pay Cycle                                                                                                    |
|        | □ Pay Cycle Code<br>□ Begin Date                                                                                                    |

#### □End Date

\_\_\_ Click the Choose File button

- Click Generate Report
- Review the report and verify employee earnings, days and hours.
- Review the report and if needed clean up any possible errors.
- Verify that the total contribution amounts listed on the report equal the total Payroll Item checks for SERS withholdings plus any USAS checks written for pick-up on pick-up.
- Verify that contributions by employee equal earnings times the applicable retirement percentage. Allow for rounding (within a few cents).
- Once satisfied that the data is correct, run the SERS Per Pay Report program again

| _ | _ Ge   | enerate Submission File for Adjustments only-Check if needed                                                                                                    |
|---|--------|----------------------------------------------------------------------------------------------------|
|   | •      | Set Employees Within Submission File As Reported to SERS- Defaulted as check.  Pay Cycle, Pay Code, Begin Date and End Date should be defaulted from report run  Click Generate Submission File  Save the file to your desktop or a folder of your choosing. Files are also saved under Utilities/File Archive/Payroll Archive/SERS Reporting                                            |
|   | Cli    | ck the Link to eSERS option and upload your file to eSERS                                                                                                    |
|   | Co     | mplete and submit the SERS monthly payments as required.                                                                                                    |
|   |        | rify that all "new" SERS employees have been reported as new hires. <b>Reports/SERS New Hire Report</b> ald be used                                                                                                    |
|   | STRS 1 | Report                                                                                                    |
|   |        | Go to Reports/STRS Report                                                                                                    |
|   |        | Report Title- STRS Report-Can be changed if desired                                                                                                    |
|   |        | <ul> <li>Sort By-Choose sort option from drop down</li> <li>Payment Method-Check is default can be changed using drop down</li> <li>Check or Transaction Number-Populate if applicable</li> <li>Report Format-Choose from drop down format type</li> <li>Check the box next to the Historical Payroll date you will be creating the report for</li> <li>Click Generate Report</li> </ul> |
|   |        | Review the report and verify employee earnings, days and hours.                                                                                                    |
|   |        | Review the report and if needed clean up any possible errors                                                                                                    |
|   |        | Verify that the total contribution amounts listed on the report equal the total Payroll Item checks for STRS withholdings plus any USAS checks written for pick-up on pick-up.                                                                                                    |
|   |        | Verify that contributions by employee equal earnings times the applicable retirement percentage. Allow for rounding (within a few cents).                                                                                                    |
|   |        | Once satisfied that the data is correct, run the STRS Report again                                                                                                    |
|   |        | To Create and submit STRS file to STRS click Generate Submission File and Submit To STRS                                                                                                    |
|   |        | OR                                                                                                    |
|   | _      | Click the       Create Submission File  option                                                                                                    |
|   |        | Save the file to your desktop or a folder of your choosing                                                                                                    |

|             | Click the Submit Uploaded File to STRS button to send the file to STRS                                                                                                    |
|-------------|----------------------------------------------------------------------------------------------------|
| Verify that | all "new" STRS employees have been reported as new hires. Reports/STRS New Hire Report could be used                                                                                                    |
| Balan       | cing the payroll account (when statement is received from bank).                                                                                                    |
| :           | Reconcile Checks- Go to Payments/Check Register Filter Grid enter in P or Paid in the status field to find all outstanding checks Check the box next to any check that needs to be reconciled Click the Reconcile tab OR                                                                                                    |
|             | If the Automatic Payment Reconciliation Configuration feature is setup Auto Reconcile under Payments/Check Register can be used loading the file from the bank and therefore no filtering on the grid is necessary.                                                                                                    |
| Gener       | rate an Outstanding Checks Report                                                                                                    |
| OR          | Go to Reports/SSDT Outstanding Checks Report and click the Generate option  Format-Choose the format from the drop down  Page Size-Choose from drop down  Orientation-Choose from drop down  Name-Default is Outstanding Checks. Can be changed if desired  Start Date-Enter in a Start Date  End Date-Enter in an End Date  Click  Generate Report  Reports/Payment Transaction Status Report                                                                                                    |
| •           | Sort Options-Select from the drop down Payment Transaction Type Options-Select from drop down Payment Transaction Status-Select from drop down Bank Account-Select from drop down Starting Check Number-enter a specific check number or leave blank for outstanding Ending Check Number-enter a specific check number or leave blank for all outstanding Issue Start Date-enter a specific issue start date  Issue Stop Date-enter a specific reconcile start date or leave blank for all outstanding Reconciled Start Date-enter a specific reconcile start date or leave blank for all outstanding |

- Reconciled Stop date-enter a specific reconcile stop date or leave blank for all outstanding
- Void Start Date-enter a specific void start date or leave blank for all outstanding
- Void Stop Date-enter specific void stop date or leave blank for all outstanding
- Click Generate Report

### Run BENACC if applicable

- Go to Processing/Benefit Update and Projection Accrual Tab
- Report Title-Defaulted to Benefit Accrual Report-Can be changed if desired

Accrual or Projection-Accrual Projection Report is defaulted in the drop down (suggested to run initially)

- Benefit Accrual Options-Choose from drop down
- Specific Accrual Date-Enter date MM/DD/YY format or choose date from calendar
- Include Ineligible Positions-Check box if desired
- **Sort Options**-Choose from drop down
- Select by Pay Groups-Move available pay groups to Selected-Double click on pay group or to select all click first pay group record, scroll to bottom hit the shift key and click on the last pay group. All records will be highlighted

|   | <ul> <li>and click the Select Employees-Move desired employees to Selected. All records will be highlighted and click the Click Generate Report</li> <li>View the Benefit Accrual Report. If satisfied with results.</li> <li>Change Accrual or Projection field to Accrual Report using the drop down</li> <li>Click Generate Report</li> </ul>                                                                                            |
|---|----------------------------------------------------------------------------------------------------|
|   | <b>Quarter-End Closing</b>                                                                                                    |
|   | Follow Quarter End Checklist                                                                                                    |
| _ | Run Quarter Report-Go to Reports/Quarter Report                                                                                                    |
|   | <ul> <li>Year-Default is the current year. Can be changed is desired using drop down</li> <li>Quarter-Current quarter should be defaulted. Can be changed if desired using drop down</li> <li>Sort By-Default is Employee Name. Can be changed if desired using drop down</li> <li>Click</li> </ul>                                                                                                    |
|   | In the "Totals" section of Quarter Report, the gross and adjusted gross should balance using a manual calculation                                                                                                    |
|   | Gross - Annuities + NC1 (if applicable)  Adjusted gross calculated                                                                                                    |
|   | *NOTE- The Adjusted gross calculated should equal the Calculated Adjusted Gross amount from Quarter ort. This should be true for all adjusted gross figures in the "Totals" section.                                                                                                    |
|   | All Payroll Items for the quarter should equal the total Payroll Items showing on Quarter Report. Be sure to verify the electronic transfers of Federal and Medicare payments as well. This should be true for every Payroll Item code                                                                                                    |
|   | The total gross showing on Quarter Report should equal the total of all payroll clearance checks created during Payroll Posts for the quarter.                                                                                                    |
|   | Balance the W2 Report quarterly to minimize problems at calendar year-end.                                                                                                    |
|   | <ul> <li>Go to Reports/W2 Report and Submission</li> <li>Output Format-Choose Report</li> <li>Format-Choose from drop down </li> <li>Report Title-Default is W2 Report-can be changed if desired</li> <li>Federal ID Number-Defaults from Organization</li> <li>State ID Number-Defaults from Organization</li> <li>Kind of Employer-Choose from drop down </li> <li>Report Year-Defaults to current calendar year</li> <li>Click</li></ul> |

View W2 Report check for any errors on the report. If there are errors, check employees that had exception processing during the quarter such as voided checks, error adjustments, or manual changes in Core/Adjustments. The Audit report can be useful in identifying these problems Clean up error and re-run

#### **W2** Report and Submission

\_\_\_ Complete and balance the **W2 Report Reconciliation Worksheet** for the quarter following the directions on the Worksheet.

Information on the W2 Report should balance to:

- 941 Totals as reported
- Ernreg figures withheld from employees (void and re-issue may cause a balancing issue)
- Quarter Report figures YTD Column
- Balance the **Payroll Item** totals (taxes and annuities) on the **W2 Report** report with the totals from the **Outstanding Payables** reports from the quarter
- Balance the gross amounts on the W2 Report.TXT report with Pay Reports for the quarter

\*\*\*NOTE- These amounts may not balance due to the way W2 Report handles certain amounts (e.g. Medicare pickup)

\_\_\_ Go to Processing/Outstanding Payables and verify that there are no outstanding Payroll Item amounts

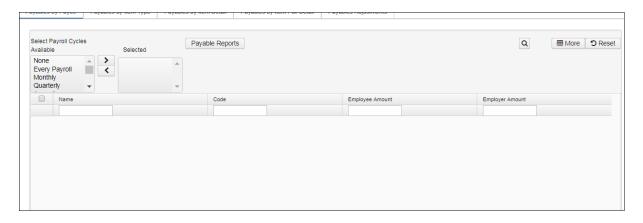

- The total of all board paid amounts (if tracked on the system) should equal the total of all warrant checks to the vendor or Payees.
- \_\_\_ Complete and file any required quarter-end submission forms.
- \_\_\_ For city withholdings, take the total gross times the percentage to be sure the tax withheld and submitted are correct.

\*\*\*NOTE- Mobile employees could cause discrepancies.

### \_\_\_ Go to Reports/ODJFS Report

- Year-Defaulted to current year
- Quarter-Defaulted to current quarter
- **Sort By-choose** sorting option from drop down
- Check all totals (wages and weeks) carefully for accuracy. Compare the total ODJFS wages to the QTD Total Gross from the QRTRPT. Keep in mind that students and board members are flagged N to ODJFS so you'll need to subtract their wages from the QRTRPT to balance to the ODJFSRPT. NC1's will also be a balancing issue.
- Verify that the number of covered workers fields has totals. For those districts that do not initialize weekends, you may want to consider doing so. In the event the 12<sup>th</sup> day of the month falls on a weekend, the report will not count any employees because that date was never initialized.
- \_\_\_ If necessary, adjustments can be made in Core/Adjustments

- Go to Core/Adjustments
- Click + Create
- Find the employee by typing in a few characters of first or last name or id
- Under Type choose from the drop down ODJFS Weeks or ODJFS Total Gross
- Enter or choose from the calendar a Transaction Date
- Enter in the amount of weeks/Wages needed in the Amount field
- A Description can be entered if desired
- Click Save

| When all data is correct, run Report/ODJFS Report again and select | ▲ Generate Submission File |
|--------------------------------------------------------------------|----------------------------|
|                                                                    |                            |

\*\*\*DISTRICT NOTE- Save the file to your desktop or a folder of your choosing and then securely email as an attachment to your ITC. If submitting the file on your own save the file to a folder of your choosing and the log into the ERIC system- <a href="https://eric.ohio.gov/">https://eric.ohio.gov/</a> and upload the file

\*IF YOU ARE READY TO COMPLETE W2 PROCESSING, PROCEED TO \*W2 Processing.

\*\*IF YOU NEED TO BEGIN JANUARY PAYROLL PROCESSING BEFORE COMPLETING W2 PROCESSING,
Leave December reporting period Open and create your January reporting period through Core/Posting Period and make
that Current, After your January pay has been completed you can then proceed to \* W2 Processing

# \* W2 Processing

- \_\_\_ Go to Core/Payroll Item Configuration. Check **W2** abbreviations on all city Payroll Item Configuration records.
- \_\_\_ In Core/Payroll Item Configuration- If you have any employees who have certain cities that require the tax information be filed electronically. Your ITC can submit this data on your behalf. Insure the Tax Entity Codes are on the respective Payroll Item Configuration city tax records.

\*\*\*NOTE-The specific city information cannot be filed electronically unless the entity code is present.

In Core/Payroll Item Configuration- For any cities using either the Regional Income Tax Agency (RITA) or the Central Collection Agency (CCA) to report city tax information, verify the Tax Entity Code, the appropriate RITA and/or CCA three digit code, and RITA and/or CCA description are entered on the city Payroll Item Configuration record. Contact RITA or CCA to obtain the entity codes.

RITA tax rates/codes: http://www.ritaohio.com/

CCA website: <a href="http://www.ccatax.ci.cleveland.oh.us/?p=taxrates">http://www.ccatax.ci.cleveland.oh.us/?p=taxrates</a>

- Verify the **Employ/Residence field value** for each employees payroll item whose city taxes are being paid through the RITA agency and enter on their payroll item screen the appropriate field that refers to if the taxes paid are because of residence (R) or Employment (C).
- Verify portions of annuities identified as life insurance are adjusted on the payroll item records so they are taxed properly. If you are notified of this situation, you will need to:
  - Increase the taxable gross on the 001, 002, and OSDI deductions for the amount identified as insurance. You do not adjust the total gross.
  - Decrease the YTD annuity amount by the value identified as insurance.
  - While the federal, state and OSDI records always need updated in this situation, only update city records if the city honors the annuity. Check with city tax departments as to whether or not to adjust city tax payroll item.

| (              | Contact your ITC with any other cities that may require electronic reporting and are not setup as such.                                                                                                    |
|----------------|----------------------------------------------------------------------------------------------------|
| l              | In Core/Payroll Item Configuration-Insure the OSDI four digit code appears first in the W2 abbreviation field in Payroll Item Configuration, followed by the school name if there is space. The four digit code OSDI code is required on the W2.                                                                                                    |
| — I            | Using the Core/Adjustments option make any necessary changes to the YTD gross, YTD taxable gross, on the 001 Federal Payroll Items for the W2 forms. Sources of these changes may be NCl, fringe benefits, life insurance costs, adoption assistance, hird party pay, or a leased vehicle Your legal advisor may need to be contacted or refer to Publication 15B: <a href="http://www.irs.gov/pub/irs-pdf/p15b.pdf">http://www.irs.gov/pub/irs-pdf/p15b.pdf</a> |
|                | DEDNAM, verify all annuities are coded with the <b>proper annuity type</b> . Retirement records of 90 and 591 should be coded as an annuity type B (401(a)). If you are unsure of the type of nuity, contact the annuity company.                                                                                                    |
|                | If an employee has reportable dependent care information that needs to appear in Box 10 of the W2 form, there are two ways of reporting:                                                                                                    |
| 1              | □ Enter the Dependent Care amount by going to Core/Adjustments                                                                                                    |
| 1              | Click + Create  Find the Employee by typing in a few characters of the first or last name or id  Under Payroll Item from the drop down Choose Federal Tax, Code:001  Under Type Choose Dependent Care  Enter or choose a Transaction Date from the calendar  Enter in the Amount for Dependent Care  A Description can be added if desired  Click Save                                                                                                    |
| OR             |                                                                                                    |
| ı              | If the <b>DPCARE Payroll Item</b> has been used during normal payroll processing no further action is necessary.                                                                                                    |
| ***N<br>advise | OTE- Questions on whether the dependent care is reportable or not should be directed to your district legal r                                                                                                    |
| I              | ☐ If you are notified of a <b>Third Party payment</b> and it is <b>taxable</b> you will need to enter the appropriate Adjustments for Total Gross and Taxable gross.                                                                                                    |
| i              | Go to Core/Adjustments                                                                                                    |

- Find the **Employee**
- Choose the **Payroll Item** from the drop down
- Choose the **Type-Total Gross**
- Enter or choose a **Transaction Date**
- Enter in the **Amount** of the Third party Pay
- A **Description** can be added (optional)
- Click Save
- Follow the same steps as above for the **Taxable Gross**

\*\*\*NOTE- These adjustments will need to be made on the 001, 002, city if honored, OSDI and Medicare records accordingly.-See Third Party Document

If **Medicare tax** was not withheld by the Third Party vendor then an **Adjustments** journal entry for **Medicare-Amount Withheld** will need to be processed. The board will pay the employee and employer amount and can ask the employee for reimbursement if desired.

|       | If Third Party payment is not taxable you will need to do the following:                                                                                              |
|-------|----------------------------------------------------------------------------------------------------|
|       | Go to Core/Adjustments                                                                                                    |
| •     | Find the Employee                                                                                                    |
| •     | Choose the <b>Payroll Item</b> from the drop down                                                                                                    |
|       | Choose the Type-Third Party Pay Enter or choose a Transaction Date                                                                                                    |
|       | Enter in the <b>Amount</b> of the non taxable Third party Pay                                                                                                    |
| •     | A <b>Description</b> can be added (optional)\                                                                                                    |
| •     | Click Save                                                                                                    |
| ***NO | TE-This information will go on the W2 in Box 12 as a Code J.                                                                                                    |
| – En  | ter any Vehicle Lease information                                                                                                    |
| •     | Go to Core/Adjustments                                                                                                    |
| •     | Find the Employee                                                                                                    |
| •     | Choose the Federal Payroll Item from the drop down                                                                                                    |
| -     | Choose the Vehicle Lease option Enter or choose a Transaction Date                                                                                                    |
| •     | Enter in the <b>Amount</b> of the Vehicle Lease                                                                                                    |
| •     | A <b>Description</b> can be added (optional)                                                                                                    |
| •     | Click Save                                                                                                    |
| Ent   | ter <b>FFCRA-Families First Coronavirus Response Act</b> data that is required to be reported in Box 14 on the                                                        |
| •     | Go to the Federal 001 Payroll Item                                                                                                    |
|       | • Self- Enter amount of sick leave paid due to COVID-(Up to 80 hours 2 weeks, \$511.00 a day limit)                                                                   |
|       | • Others-Enter amount of sick leave paid at 2/3 the employees regular rate due to COVID-(Up to 80 hours, 2 weeks, \$200.00 a day limit)                               |
|       | ■ <b>Emergency</b> -Enter amount of paid sick leave (Up to 10 additional weeks) paid at 2/3 of employee regular rate                                                  |
| Cr    | eating W2 reportGo to Reports/W2 Report and Submission /W2 Report Options                                                                                             |
| •     | Output Type-Report is defaulted                                                                                                    |
| •     | Format-Choose the format type you want from the drop down option                                                                                                    |
| •     | Report Title-W2 Report is the default. This can be changed if desired                                                                                                 |
| •     | Federal ID Number-Should be defaulted from data in Organization. Check for accuracy State Id Number-Should be defaulted from data in Organization. Check for accuracy |
| •     | Kind of Employer-S-State and Local Government Employer is default. Can be changed through drop                                                                        |
|       | down option                                                                                                    |
| •     | Sort Options-Choose from the drop down option how you wish to sort your report                                                                                        |
| •     | Report for Year-Current calendar year is defaulted. Can be changed if desired                                                                                         |
| •     | Include Fringe Benefits in Box 14?-If you wish to have specific Payroll Item appear in Box 14 checkthis box  Select Payroll Item Configuration and click Add:         |
|       | and then type name or code of the Payroll Item code in this box, click on                                                                                             |
|       | the Payroll Item, and then click Add                                                                                                    |
| •     | Report Employees with errors only-Check if only wanting to see errors                                                                                                 |
| •     | Click Generate Report                                                                                                    |
|       | ***NOTE*** There is an option available to process the report for selected employees if desired:                                                                      |

| Select Individual Employees? (Leave empty to select all Employees) |      |     |        |
|--------------------------------------------------------------------|------|-----|--------|
| Select Employee and click Add:                                     |      | Add |        |
|                                                                    | ~    |     |        |
| Selected Employees:                                                |      |     |        |
| Number                                                             | Name |     | Remove |
|                                                                    |      |     |        |
|                                                                    |      |     |        |
|                                                                    |      |     |        |
|                                                                    |      |     |        |

You can type a few characters of employees first or last name or ID in the

| Select Employee and click Add: |   |
|--------------------------------|---|
|                                | ~ |

and then click on that employee and click Add A W2 Report will be created.

- Print the **W2 Report** and verify the data. Make changes to the data, if necessary, and rerun **W2 Report and Submission again**. This program can be run as many times as needed until all data is correct.
- \_\_\_ Creating W2 SSA Submission File--When all W2 data has been verified and is accurate run W2 Report and Submission again this time choosing the Submission option
  - Output Type-Submission
  - Federal ID Number-Should be defaulted from data in Organization. Check for accuracy
  - Additional Federal ID Number-If additional Federal ID number is available enter here
  - State ID Number- Should be defaulted from data in Organization. Check for accuracy
  - Kind of Employer- S-State and Local Government Employer is default. Can be changed through drop down option
  - **Sort Options-** Choose from the drop down option how you wish to sort your report
  - Report for Year- Current calendar year is defaulted. Can be changed if desired using drop down option
  - Employer Name- Should be defaulted from data in Organization. Check for accuracy
  - Employer Address first line -Should be defaulted from data in Organization. Check for accuracy
  - Employer Address second line- Should be defaulted from data in Organization. Check for accuracy
  - Employer City- Should be defaulted from data in Organization. Check for accuracy
  - Employer State- Should be defaulted from data in Organization. Check for accuracy
  - Employer Zip Code- Should be defaulted from data in Organization. Check for accuracy
  - Contact Name-Enter name of employee creating the tape file (required)
  - Contact Phone Number-Enter phone number of person creating tape file (required)
  - Contact Phone Extension-Enter extension of person creating tape file (optional)
  - Contact Fax Number-Enter fax number for person creating tape file (optional)
  - Contact Email Address-Enter email address of person creating tape file (required)

  - ☐ This will produce a file called **W2TAPE.SEQ** which will need to be either securely emailed to your ITC for **SSA** Reporting OR loaded on the **BSO** website by the district user.
  - ☐ If district is submitting their file to the SSA save the file to a folder of your choosing, log into the Business Services Online site-https://www.ssa.gov/bso/bsowelcome.htm and upload your file.

Creating a W2RITA submission file--In Reports/W2 Report and Submission/W2 Report Options

- Make sure all data is populated and also populate the Contract Name, Contact Phone Number and Contact Email Address fields.
- ☐ This will produce is a file called W2RITA.SEQ which will need to be either securely emailed to your ITC for RITA Reporting OR loaded on the RITA website by the district user.
- □ If district is submitting their file to the **RITA** save the file to a folder of your choosing, log into the

#### Creating a CCA submission file-In Reports/W2 Report and Submission/ W2 Report Options

- Make sure all data is populated and also populate the Contract Name, Contact Phone Number and Contact Email Address fields.
- This will produce is a file called W2CCA.SEQ which will need to be either securely emailed to your ITC for CCA Reporting OR loaded on the CCA website by the district user.
- If district is submitting their file to the CCA save the file to a folder of your choosing, log into the CCA Website <a href="http://ccatax.ci.cleveland.oh.us/">http://ccatax.ci.cleveland.oh.us/</a> and upload your file.

## Creating a City submission file--in Reports/W2Report and Submission/W2 City option

- Verify all data is populated accordingly
- Enter the **Tax Entity Code** for the city you are creating the file for.
- This will produce is a file called **W2CITY\_ENTITY.SEQ** which will need to be securely emailed to your ITC for city reporting OR log into the city website using your account information and uploaded the **City W2** file on their website if they allow electronic filing.

\_\_\_ Creating a W2 State submission file(s)--In Reports/W2 Report and Submission/W2 Report State Options-

\*NOTE\* Each State record has different setup options. Populate accordingly.

• Click on the bubble next to the **State** you wish to create a submission file Default is **Indiana**, **Kentucky**, **Michigan**, **Ohio**, **Pennsylvania**, **West Virginia** 

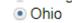

- Populate the Contract Name, Contact Phone Number and Contact Email Address fields.
- This will produce is a file called **W2OH.SEQ** which will need to be **securely emailed** to your ITC for **State** reporting OR log into the **State** website using your account information and uploaded the **State W2** file on their website.

\_\_ Creating the XML file-- that will be used to print the actual W2's using EDGE software. In Reports/W2 Report/W2 Report Option click on XML

- Output Type-XML
- XML Title-W2 Form Data is the default
- Federal ID Number-Should be defaulted from data in Organization. Check for accuracy
- State ID Number- Should be defaulted from data in Organization. Check for accuracy
- Kind of Employer- S-State and Local Government Employer is default. Can be changed through drop down option
- Sort Options-Employee SSN, Employee Name, Building/Department and Employee Name, Building/Department, Pay Group and Employee Name, Pay Group, Zip Code and Employee SSN, Zip Code and Employee Name, Check Distribution and Employee Name
- Report for Year- Current calendar year is defaulted. Can be changed if desired using drop down option
- Employer Name- Should be defaulted from data in Organization. Check for accuracy
- Employer Address first line -Should be defaulted from data in Organization. Check for accuracy
- Employer Address second line- Should be defaulted from data in Organization. Check for accuracy
- Employer City- Should be defaulted from data in Organization. Check for accuracy
- Employer State- Should be defaulted from data in Organization. Check for accuracy
- Employer Zip Code- Should be defaulted from data in Organization. Check for accuracy

|           | Select Payroll Item Configuration and click Add:                                                                                                    |
|-----------|----------------------------------------------------------------------------------------------------|
|           | box, click on the Payroll Item, and then click                                                                                                    |
|           |                                                                                                    |
| then 2    | E-(A maximum of 3 selected items will print in box 14, Vehicle Lease will always appear first in Box 14 and her items) FFCRA items if populated will appear in these boxes as well. Leave empty to not include specific tems in box 14.                                                                                                    |
|           | ere is an option available to process the report for selected employees if desired:                                                                                                    |
|           | Select Individual Employees? (Leave empty to select all Employees)                                                                                                    |
|           | Select Employee and click Add:  Add  Add                                                                                                    |
|           | × Add                                                                                                    |
|           | Selected Employees:                                                                                                    |
|           | Number Name Remove                                                                                                    |
|           |                                                                                                    |
|           |                                                                                                    |
|           |                                                                                                    |
|           | You can type a few characters of employees first or last name or ID in the                                                                                                    |
| Select Em | ee and click Add:                                                                                                    |
|           | and then click on that employee and click Add                                                                                                    |
|           | Click                                                                                                    |
|           |                                                                                                    |
|           |                                                                                                    |
|           | This will produce is a file called <b>W2Form Data.XML</b> which will need to be <b>securely emailed</b> to your                                                                                                    |
|           | This will produce is a file called <b>W2Form Data.XML</b> which will need to be <b>securely emailed</b> to your ITC for W2 printing                                                                                                    |
|           |                                                                                                    |
|           | ITC for W2 printing  OTE-If employees have more than two state, city, or OSDI tax records, the extra W-2 form necessary to                                                                                                    |
|           | ITC for W2 printing                                                                                                    |
| acco      | OTE-If employees have more than two state, city, or OSDI tax records, the extra W-2 form necessary to modate this information will print on the W-2 immediately following the employee's primary W-2.                                                                                                    |
|           | OTE-If employees have more than two state, city, or OSDI tax records, the extra W-2 form necessary to modate this information will print on the W-2 immediately following the employee's primary W-2.  Listrict is submitting their own W2 submission files, please see the W2 Report and Submission Instructions.                                                                                                    |
|           | OTE-If employees have more than two state, city, or OSDI tax records, the extra W-2 form necessary to modate this information will print on the W-2 immediately following the employee's primary W-2.  Statistics is submitting their own W2 submission files, please see the W2 Report and Submission Instructions.                                                                                                    |
|           | OTE-If employees have more than two state, city, or OSDI tax records, the extra W-2 form necessary to modate this information will print on the W-2 immediately following the employee's primary W-2.  Listrict is submitting their own W2 submission files, please see the W2 Report and Submission Instructions.  Indicate the W2 submission form by Friday, January 15th, 2021 to:                                                                                                    |
|           | OTE-If employees have more than two state, city, or OSDI tax records, the extra W-2 form necessary to modate this information will print on the W-2 immediately following the employee's primary W-2.  District is submitting their own W2 submission files, please see the W2 Report and Submission Instructions.  End your completed IT-3 and W2 submission form by Friday, January 15th, 2021 to:  SPARCC                                                                                                    |
| acco      | OTE-If employees have more than two state, city, or OSDI tax records, the extra W-2 form necessary to modate this information will print on the W-2 immediately following the employee's primary W-2.  District is submitting their own W2 submission files, please see the W2 Report and Submission Instructions.  And your completed IT-3 and W2 submission form by Friday, January 15th, 2021 to:  SPARCC 6057 Strip Avenue NW North Canton, OH 44720                                                                                                    |
| acco      | OTE-If employees have more than two state, city, or OSDI tax records, the extra W-2 form necessary to modate this information will print on the W-2 immediately following the employee's primary W-2.  District is submitting their own W2 submission files, please see the W2 Report and Submission Instructions.  And your completed IT-3 and W2 submission form by Friday, January 15th, 2021 to:  SPARCC 6057 Strip Avenue NW                                                                                                    |
| 1         | OTE-If employees have more than two state, city, or OSDI tax records, the extra W-2 form necessary to modate this information will print on the W-2 immediately following the employee's primary W-2.  Listrict is submitting their own W2 submission files, please see the W2 Report and Submission Instructions.  Index your completed IT-3 and W2 submission form by Friday, January 15th, 2021 to:  SPARCC 6057 Strip Avenue NW North Canton, OH 44720 Attn: FISCAL HELP                                                                                                    |
| acco      | OTE-If employees have more than two state, city, or OSDI tax records, the extra W-2 form necessary to modate this information will print on the W-2 immediately following the employee's primary W-2.  Listrict is submitting their own W2 submission files, please see the W2 Report and Submission Instructions.  In dyour completed IT-3 and W2 submission form by Friday, January 15th, 2021 to:  SPARCC 6057 Strip Avenue NW North Canton, OH 44720 Attn: FISCAL HELP  ment of Taxation IT-3 Form (fill in and pdf form):                                                                                                    |
| io Depa   | OTE-If employees have more than two state, city, or OSDI tax records, the extra W-2 form necessary to modate this information will print on the W-2 immediately following the employee's primary W-2.  District is submitting their own W2 submission files, please see the W2 Report and Submission Instructions.  In a dyour completed IT-3 and W2 submission form by Friday, January 15th, 2021 to:  SPARCC  6057 Strip Avenue NW  North Canton, OH 44720  Attn: FISCAL HELP  Then the of Taxation IT-3 Form (fill in and pdf form):  10                                                                                                    |
| io Depa   | OTE-If employees have more than two state, city, or OSDI tax records, the extra W-2 form necessary to modate this information will print on the W-2 immediately following the employee's primary W-2.  Listrict is submitting their own W2 submission files, please see the W2 Report and Submission Instructions.  In the dyour completed IT-3 and W2 submission form by Friday, January 15th, 2021 to:  SPARCC  6057 Strip Avenue NW  North Canton, OH 44720  Attn: FISCAL HELP  Then the of Taxation IT-3 Form (fill in and pdf form):  Exception of Taxation IT-3 Form (fill in and pdf form):  Exception of Taxation IT-3 Form (fill in  |
| io Depa   | OTE-If employees have more than two state, city, or OSDI tax records, the extra W-2 form necessary to modate this information will print on the W-2 immediately following the employee's primary W-2.  Listrict is submitting their own W2 submission files, please see the W2 Report and Submission Instructions.  In and your completed IT-3 and W2 submission form by Friday, January 15th, 2021 to:  SPARCC  6057 Strip Avenue NW  North Canton, OH 44720  Attn: FISCAL HELP  Then the of Taxation IT-3 Form (fill in and pdf form):  In an an an an an an an an an an an an an                                                                                                    |
| io Depa   | OTE-If employees have more than two state, city, or OSDI tax records, the extra W-2 form necessary to modate this information will print on the W-2 immediately following the employee's primary W-2.  Listrict is submitting their own W2 submission files, please see the W2 Report and Submission Instructions.  In the dyour completed IT-3 and W2 submission form by Friday, January 15th, 2021 to:  SPARCC  6057 Strip Avenue NW  North Canton, OH 44720  Attn: FISCAL HELP  Then the of Taxation IT-3 Form (fill in and pdf form):  Exception of Taxation IT-3 Form (fill in and pdf form):  Exception of Taxation IT-3 Form (fill in  |
| io Depa   | OTE-If employees have more than two state, city, or OSDI tax records, the extra W-2 form necessary to modate this information will print on the W-2 immediately following the employee's primary W-2.  Itistrict is submitting their own W2 submission files, please see the W2 Report and Submission Instructions.  In the submitting their own W2 submission form by Friday, January 15th, 2021 to:  SPARCC  6057 Strip Avenue NW  North Canton, OH 44720  Attn: FISCAL HELP  Intent of Taxation IT-3 Form (fill in and pdf form):  Extendio.gov/portals/0/forms/employer_withholding/Generic/WTH_IT3.pdf  of necessary to file the W-3 form with SPARCC or the IRS.  employee loses or destroys his/her W2 copies, give the employee new copies of form W2 and "Reissued Statement". Do not send Copy A of the reissued form to the SSA.                                                                                                    |
| o Depa    | OTE-If employees have more than two state, city, or OSDI tax records, the extra W-2 form necessary to modate this information will print on the W-2 immediately following the employee's primary W-2.  Ilistrict is submitting their own W2 submission files, please see the W2 Report and Submission Instructions.  In the submitting their own W2 submission form by Friday, January 15th, 2021 to:  SPARCC  6057 Strip Avenue NW  North Canton, OH 44720  Attn: FISCAL HELP  Intent of Taxation IT-3 Form (fill in and pdf form):  In the submission form by Friday in the submission Instructions.  SPARCC  6057 Strip Avenue NW  North Canton, OH 44720  Attn: FISCAL HELP  Intent of Taxation IT-3 Form (fill in and pdf form):  In the submission Instructions.  SPARCC  6057 Strip Avenue NW  North Canton, OH 44720  Attn: FISCAL HELP  Intent of Taxation IT-3 Form (fill in and pdf form):  In the submission Instructions.  SPARCC  6057 Strip Avenue NW  North Canton, OH 44720  Attn: FISCAL HELP  Intent of Taxation IT-3 Form (fill in and pdf form):  In the submission Instructions.  SPARCC  6057 Strip Avenue NW  North Canton, OH 44720  Attn: FISCAL HELP  Intent of Taxation IT-3 Form (fill in and pdf form):  In the submission Instructions.  SPARCC  6057 Strip Avenue NW  North Canton, OH 44720  Attn: FISCAL HELP  Intent of Taxation IT-3 Form (fill in and pdf form):  In the submission Instructions.  SPARCC  6057 Strip Avenue NW  North Canton  SPARCC  6057 Strip Avenue NW  North Canton  SP |
| o Depa    | OTE-If employees have more than two state, city, or OSDI tax records, the extra W-2 form necessary to modate this information will print on the W-2 immediately following the employee's primary W-2.  Itistrict is submitting their own W2 submission files, please see the W2 Report and Submission Instructions.  In the submitting their own W2 submission form by Friday, January 15th, 2021 to:  SPARCC  6057 Strip Avenue NW  North Canton, OH 44720  Attn: FISCAL HELP  Intent of Taxation IT-3 Form (fill in and pdf form):  Extendio.gov/portals/0/forms/employer_withholding/Generic/WTH_IT3.pdf  of necessary to file the W-3 form with SPARCC or the IRS.  employee loses or destroys his/her W2 copies, give the employee new copies of form W2 and "Reissued Statement". Do not send Copy A of the reissued form to the SSA.                                                                                                    |
| io Depa   | OTE-If employees have more than two state, city, or OSDI tax records, the extra W-2 form necessary to modate this information will print on the W-2 immediately following the employee's primary W-2.  Ilistrict is submitting their own W2 submission files, please see the W2 Report and Submission Instructions.  In the submitting their own W2 submission form by Friday, January 15th, 2021 to:  SPARCC  6057 Strip Avenue NW  North Canton, OH 44720  Attn: FISCAL HELP  Intent of Taxation IT-3 Form (fill in and pdf form):  In the submission form by Friday in the submission Instructions.  SPARCC  6057 Strip Avenue NW  North Canton, OH 44720  Attn: FISCAL HELP  Intent of Taxation IT-3 Form (fill in and pdf form):  In the submission Instructions.  SPARCC  6057 Strip Avenue NW  North Canton, OH 44720  Attn: FISCAL HELP  Intent of Taxation IT-3 Form (fill in and pdf form):  In the submission Instructions.  SPARCC  6057 Strip Avenue NW  North Canton, OH 44720  Attn: FISCAL HELP  Intent of Taxation IT-3 Form (fill in and pdf form):  In the submission Instructions.  SPARCC  6057 Strip Avenue NW  North Canton, OH 44720  Attn: FISCAL HELP  Intent of Taxation IT-3 Form (fill in and pdf form):  In the submission Instructions.  SPARCC  6057 Strip Avenue NW  North Canton, OH 44720  Attn: FISCAL HELP  Intent of Taxation IT-3 Form (fill in and pdf form):  In the submission Instructions.  SPARCC  6057 Strip Avenue NW  North Canton  SPARCC  6057 Strip Avenue NW  North Canton  SP |
| acco      | DTE-If employees have more than two state, city, or OSDI tax records, the extra W-2 form necessary to modate this information will print on the W-2 immediately following the employee's primary W-2.  District is submitting their own W2 submission files, please see the W2 Report and Submission Instructions.  SPARCC  6057 Strip Avenue NW  North Canton, OH 44720  Attn: FISCAL HELP  Then the tof Taxation IT-3 Form (fill in and pdf form):  In the total content of the W-3 form with SPARCC or the IRS.  Employee loses or destroys his/her W2 copies, give the employee new copies of form W2 ted "Reissued Statement". Do not send Copy A of the reissued form to the SSA.  W2 is corrected before our tape is sent to SSA, use the program W2UPDT to make changes and reissue the W2. If we have the dy sent the tape to SSA, you must use the program W2C to make your corrections. Please post a Help Desk for assistant                                                                                                    |

You are responsible for providing W2 information to your localities that do not require electronic

filing. If you have a city that requires electronic reporting, please let us know.

\*\*\*Do not proceed until you have received an email from SPARCC that your backup is completed.\*\*\*\*

# Request a Backup

| Request a backup from sparce through instal start(a)chian.sparce.org                                                      |
|----------------------------------------------------------------------------------------------------|
| Received email from Sparce that backup is complete.                                                                       |
| You have completed the USPS Calendar Year End Closing procedures                                                          |
| Preparing for 2022                                                                                                    |
| Enter changes in tax withholding rates effective January 1, 2022                                                          |
| City Rates                                                                                                    |
| http://incometax.columbus.gov/search_taxmunicipalities.aspx?id=13116&menu_id=502                                          |
| OSDI Rates                                                                                                    |
| http://tax.ohio.gov/employer_withholding.aspx  — May be able to use MASCHG/MASADD                                         |
| <ul> <li>OSDI code must be in BIOSCN</li> </ul>                                                                           |
| <ul> <li>Unsure if employee should be taxed</li> </ul>                                                                    |
| $\underline{https://thefinder.tax.ohio.gov/StreamlineSalesTaxWeb/AddressLookup/LookupByAddress.aspx?taxType=Municipal}\\$ |
| <ul> <li>Use CHGDED for updates</li> </ul>                                                                                |
| <u>W2MAINT documentation</u>                                                                                              |
| https://wiki.ssdt-ohio.org/display/usps/W2MAINT+-+W2+Maintenance                                                          |
| Helpful documentation                                                                                                    |

http://www.irs.gov/pub/irs-pdf/p15a.pdf

http://www.irs.gov/pub/irs-pdf/fw2.pdf